# CRS-Datenbanktabelle exportieren - Microsoft SQL 2000 Server  $\overline{\phantom{a}}$

## Inhalt

[Einführung](#page-0-0) [Voraussetzungen](#page-0-1) [Anforderungen](#page-0-2) [Verwendete Komponenten](#page-0-3) [Konventionen](#page-1-0) **[Hintergrund](#page-1-1)** [CRS-Tabelle in Textdatei exportieren](#page-1-2) [Zugehörige Informationen](#page-10-0)

## <span id="page-0-0"></span>**Einführung**

In diesem Dokument wird die Methode zum Exportieren einer CRS-Datenbanktabelle (Cisco Customer Response Solutions) in eine Textdatei in einer Cisco Unified Contact Center Express-Umgebung beschrieben.

## <span id="page-0-1"></span>**Voraussetzungen**

### <span id="page-0-2"></span>Anforderungen

Die Leser dieses Dokuments sollten folgende Themen kennen:

- Cisco CRS
- Cisco CallManager
- Microsoft SOL

### <span id="page-0-3"></span>Verwendete Komponenten

Die Informationen in diesem Dokument basieren auf den folgenden Software- und Hardwareversionen:

- Cisco CRS Version 3.x
- Cisco CallManager 3.x
- Microsoft SQL Server 2000

Die Informationen in diesem Dokument wurden von den Geräten in einer bestimmten Laborumgebung erstellt. Alle in diesem Dokument verwendeten Geräte haben mit einer leeren (Standard-)Konfiguration begonnen. Wenn Ihr Netzwerk in Betrieb ist, stellen Sie sicher, dass Sie die potenziellen Auswirkungen eines Befehls verstehen.

### <span id="page-1-0"></span>Konventionen

Weitere Informationen zu Dokumentkonventionen finden Sie in den [Cisco Technical Tips](//www.cisco.com/en/US/tech/tk801/tk36/technologies_tech_note09186a0080121ac5.shtml) **Conventions** 

## <span id="page-1-1"></span>**Hintergrund**

Es gibt zwei Datenbanken, die sich auf CRS beziehen, db\_cra und db\_cra\_ccdr. Diese Datenbanken enthalten Tabellen wie die folgenden:

- AgentConnectionDetail
- AgentStateDetail
- Anwendung
- KontaktRoutingDetail
- ContactServiceQueue
- CRSP-Eigenschaften
- DataSynchFlag
- DBInfo
- Debug-Flag
- dgeb\_bin\_wnuance
- dgdb src\_wnuance
- dgdb\_timestamp\_wnuance
- HistorischeBenutzer
- ProductInfo
- ProfileIDMapping
- PurgeConfig
- RemoteDBAddress
- Ressource
- ResourceGroup
- ResourceSkillMapping
- RtCSQsZusammenfassung
- RtICDStatistics
- $\cdot$  Geschick
- SkillGroup
- sqllogging
- WorkflowTask

db cra\_ccdr enthält Tabellen wie ContactCallDetail.

## <span id="page-1-2"></span>CRS-Tabelle in Textdatei exportieren

Der kleinste Nenner im CRS-Datenbankformat ist eine flache Datei. Es kann vorkommen, dass Sie Daten in eine solche Datei in eine Textdatei, Excel-Tabelle oder ein anderes Format exportieren müssen, das von Microsoft SQL Server 2000 unterstützt wird. Das folgende Verfahren wird verwendet, um eine CRS-Tabelle in eine Textdatei zu exportieren:

1. Öffnen Sie SQL Server Enterprise Manager, indem Sie Start > Programme > Microsoft SQL Server > Enterprise Manager auswählen.

- 2. Stellen Sie eine Verbindung zum Server her, der die CRS-Datenbank enthält.
- 3. Navigieren Sie zur Tabellenebene für  $\texttt{db\_cra}$  und  $\texttt{db\_cra\_ccdr}$  im linken Bereich, wie in Abbildung 1 gezeigt, und klicken Sie auf +. Die Zahlen in Abbildung 1 stellen die Reihenfolge des Navigationspfads dar.Abbildung 1: SQL Server Enterprise Manager - Navigationspfad

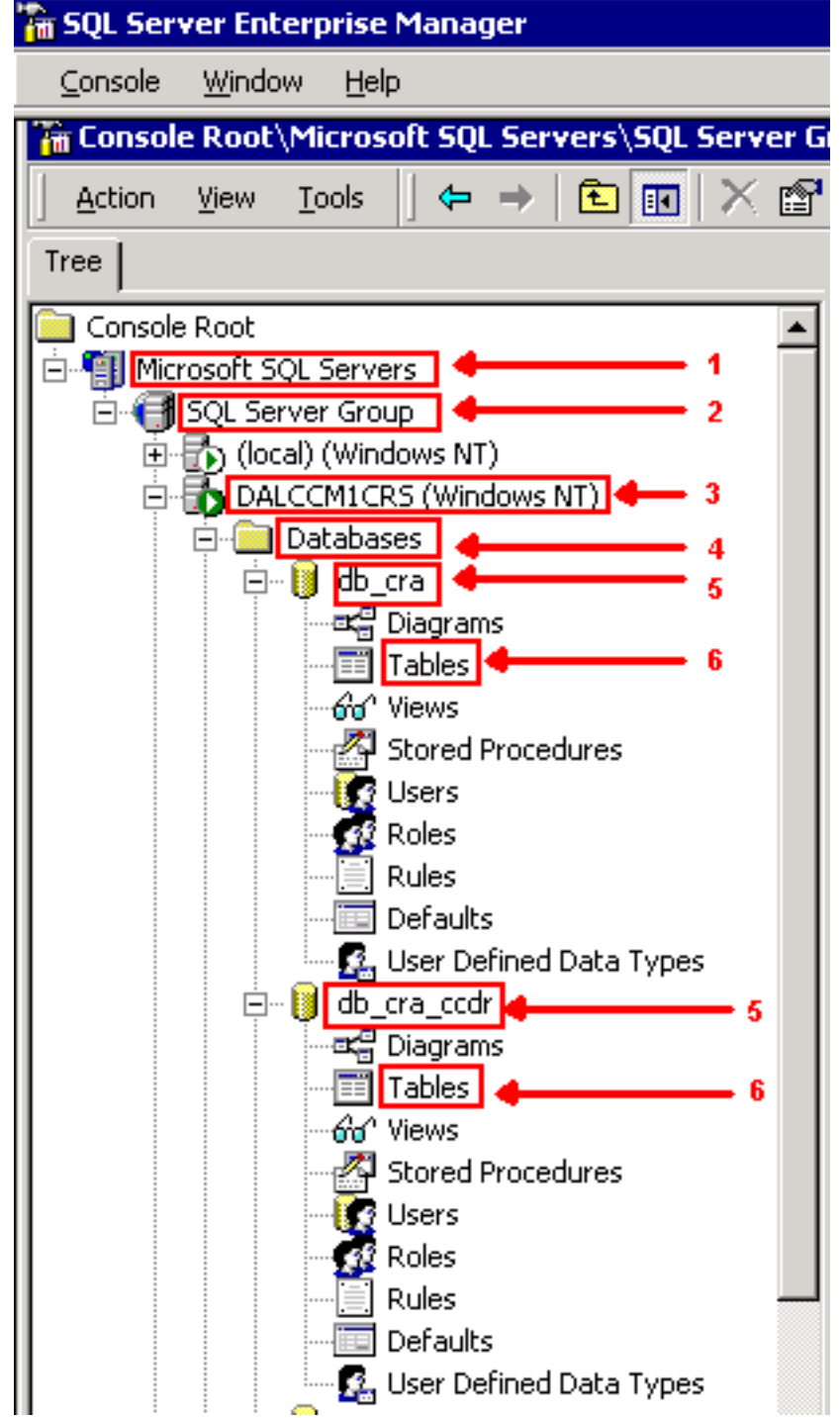

- 4. Klicken Sie mit der rechten Maustaste auf den Tabellennamen im rechten Bereich.
- 5. Wählen Sie **Alle Aufgaben > Daten exportieren** aus dem Menü aus, wie in <u>Abbildung 2</u> gezeigt.Abbildung 2: Auswahl der zu exportierenden Tabelle

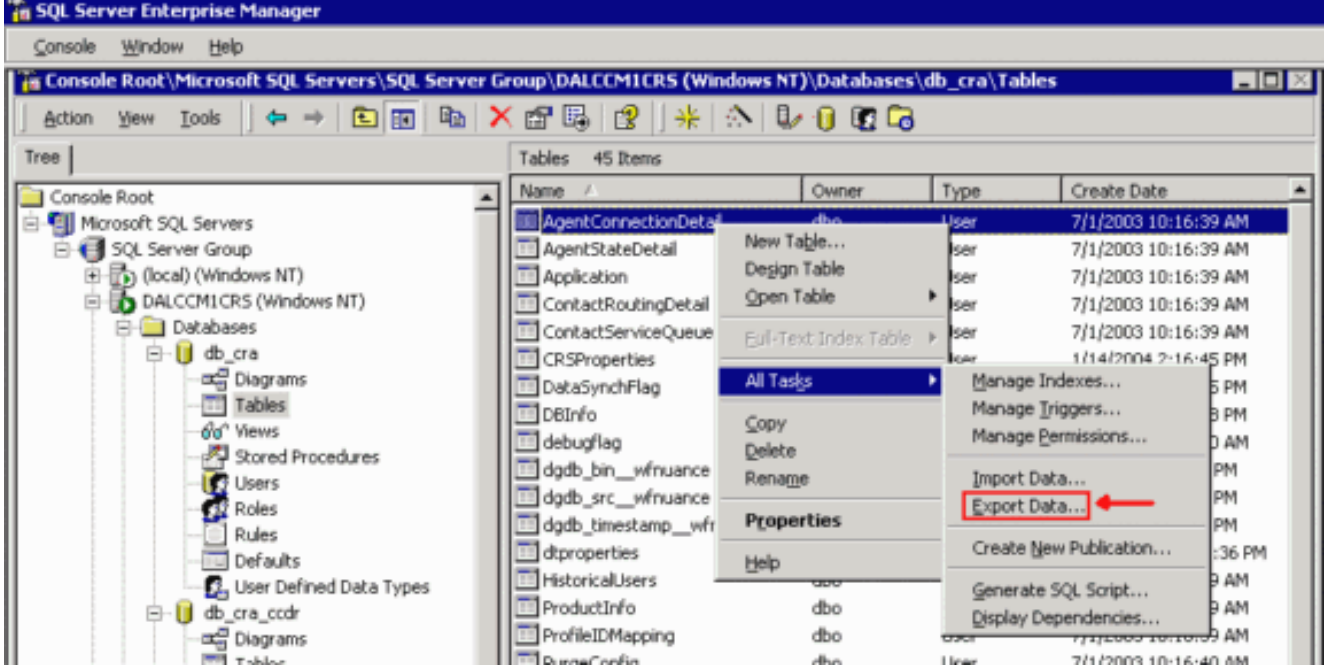

Der Bildschirm DTS Import/Export Wizard (DTS-Import/Export-Assistent) wird wie in Abbildung 3 dargestellt angezeigt.Abbildung 3: DTS-Import/Export-Assistent

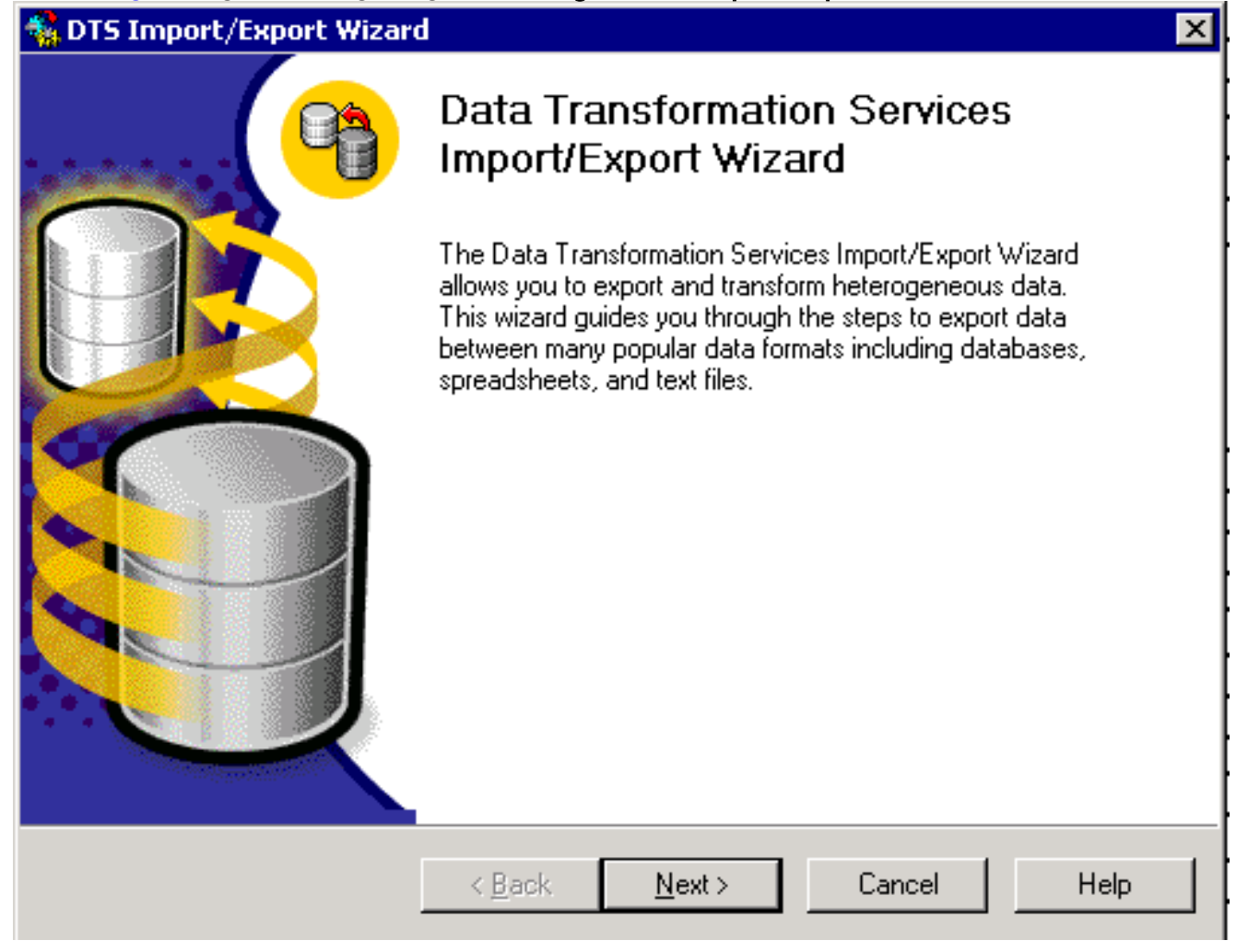

6. Klicken Sie auf **Weiter**. Der Bildschirm **Datenquelle auswählen** wird angezeigt, wie in Abbildung 4 dargestellt.Abbildung 4: Datenquelle auswählen

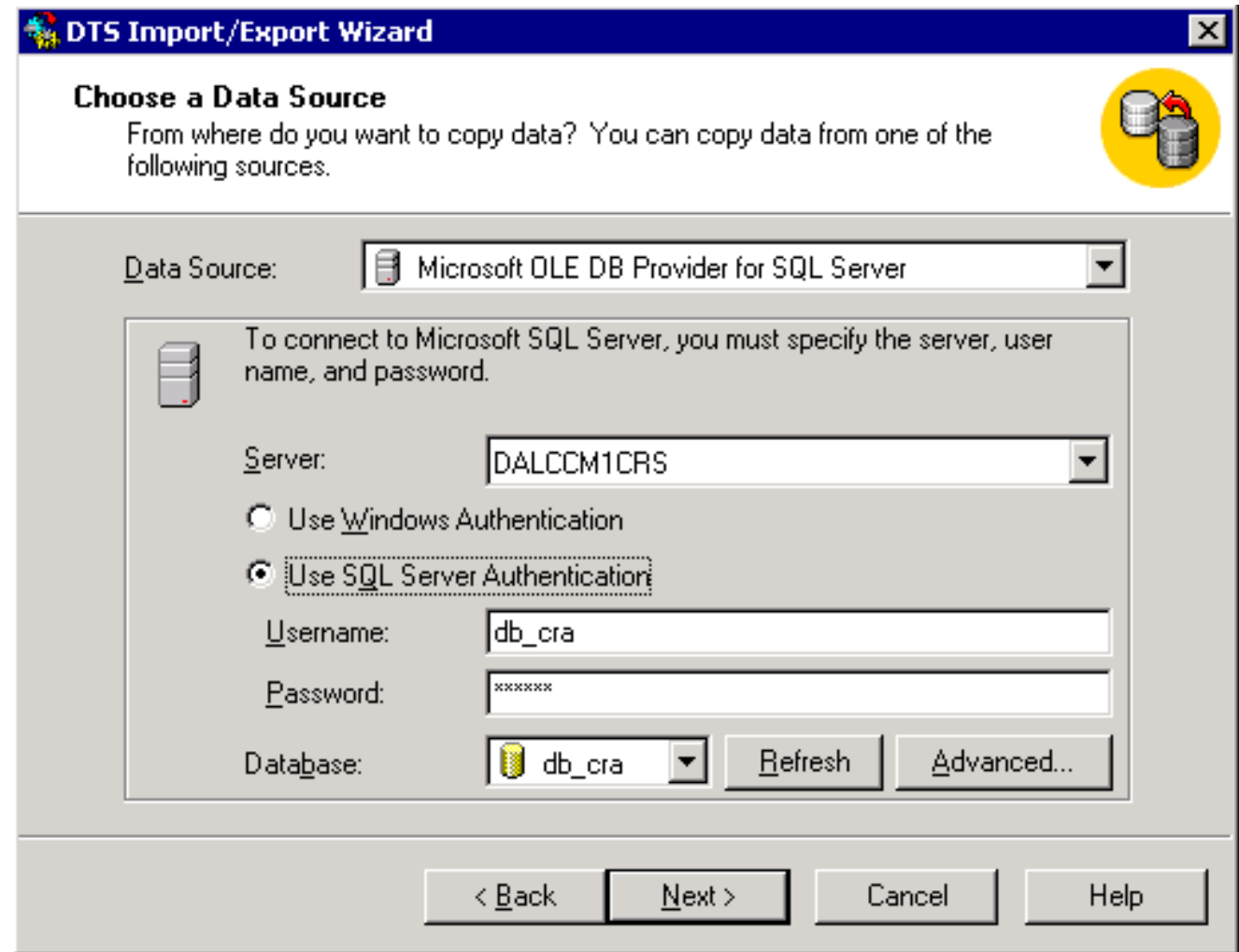

- 7. Klicken Sie auf das Optionsfeld SQL Server-Authentifizierung verwenden.
- 8. Geben Sie den Benutzernamen und das Kennwort ein.
- 9. Klicken Sie im Feld **Datenbank** auf den Pfeil nach unten, und wählen Sie die Datenbank aus, die verwendet werden soll.
- 10. Klicken Sie auf Weiter. Der Bildschirm Choose a Destination (Ziel auswählen) wird angezeigt, wie in Abbildung 5 dargestellt.Abbildung 5: Ziel auswählen

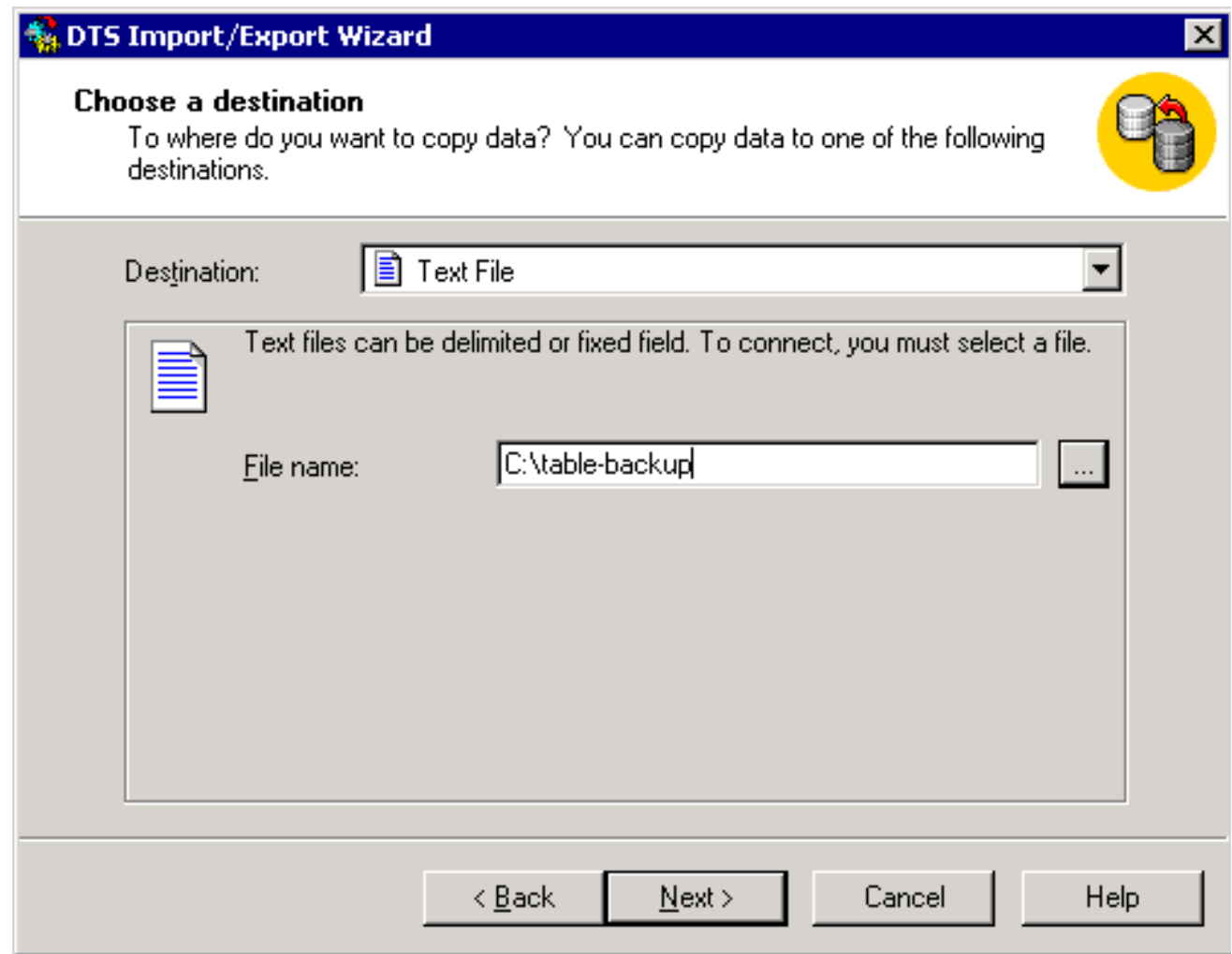

- 11. Wählen Sie im Feld Ziel das Exportdatenformat aus.
- 12. Geben Sie den Dateinamen ein.
- 13. Klicken Sie auf Weiter. Der Bildschirm Tabellenkopie oder -abfrage angeben wird angezeigt, wie in Abbildung 6 dargestellt.Abbildung 6: Tabellenkopie oder Abfrage angeben

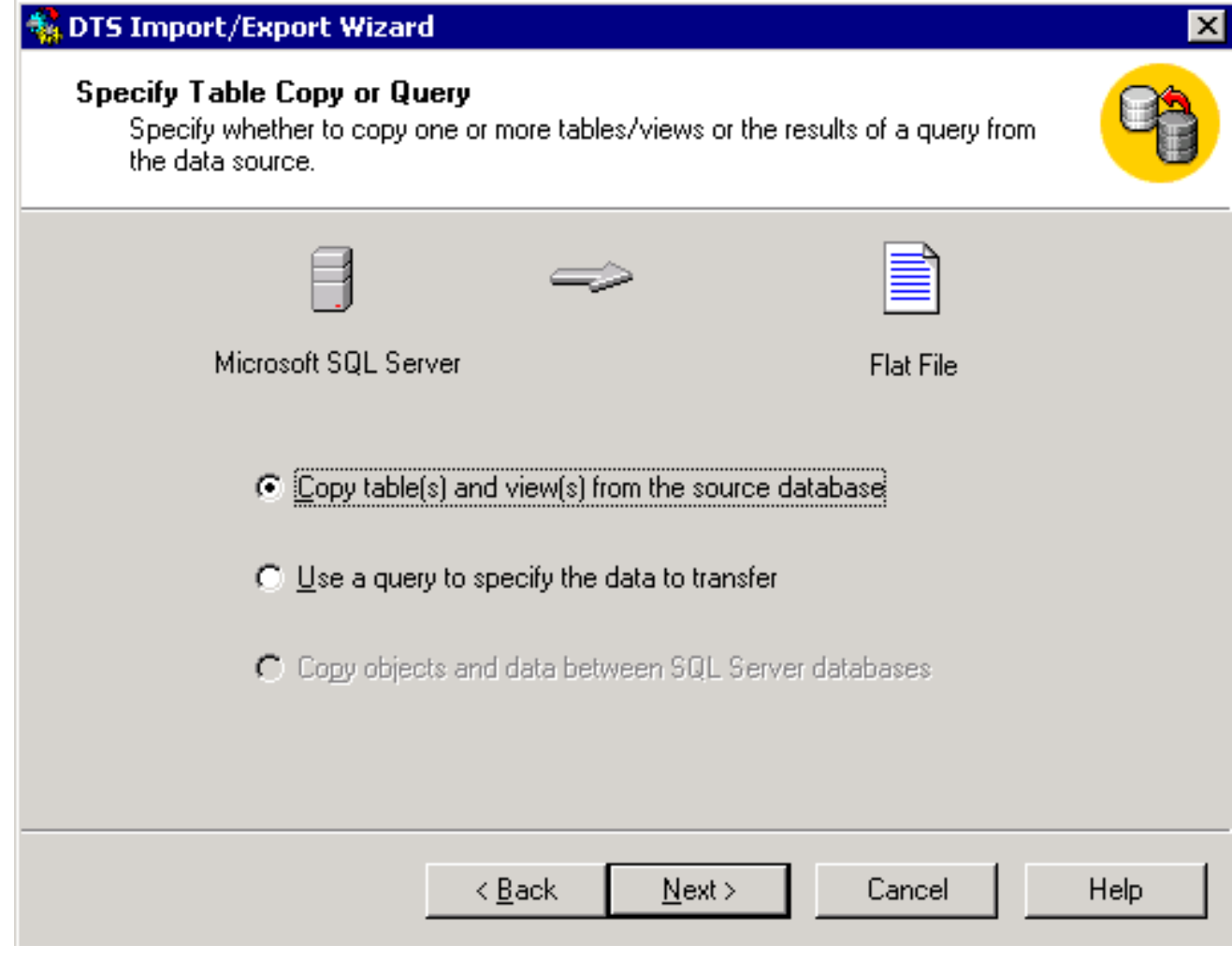

- 14. Klicken Sie auf das Optionsfeld Quelldatenbank, um die Tabelle(n) zu kopieren und die entsprechenden Ansichten anzuzeigen.
- 15. Klicken Sie auf Weiter. Der Bildschirm Select Destination File Format (Zieldateiformat auswählen) wird angezeigt, wie in Abbildung 7 dargestellt.Abbildung 7: Format der Zieldatei auswählen

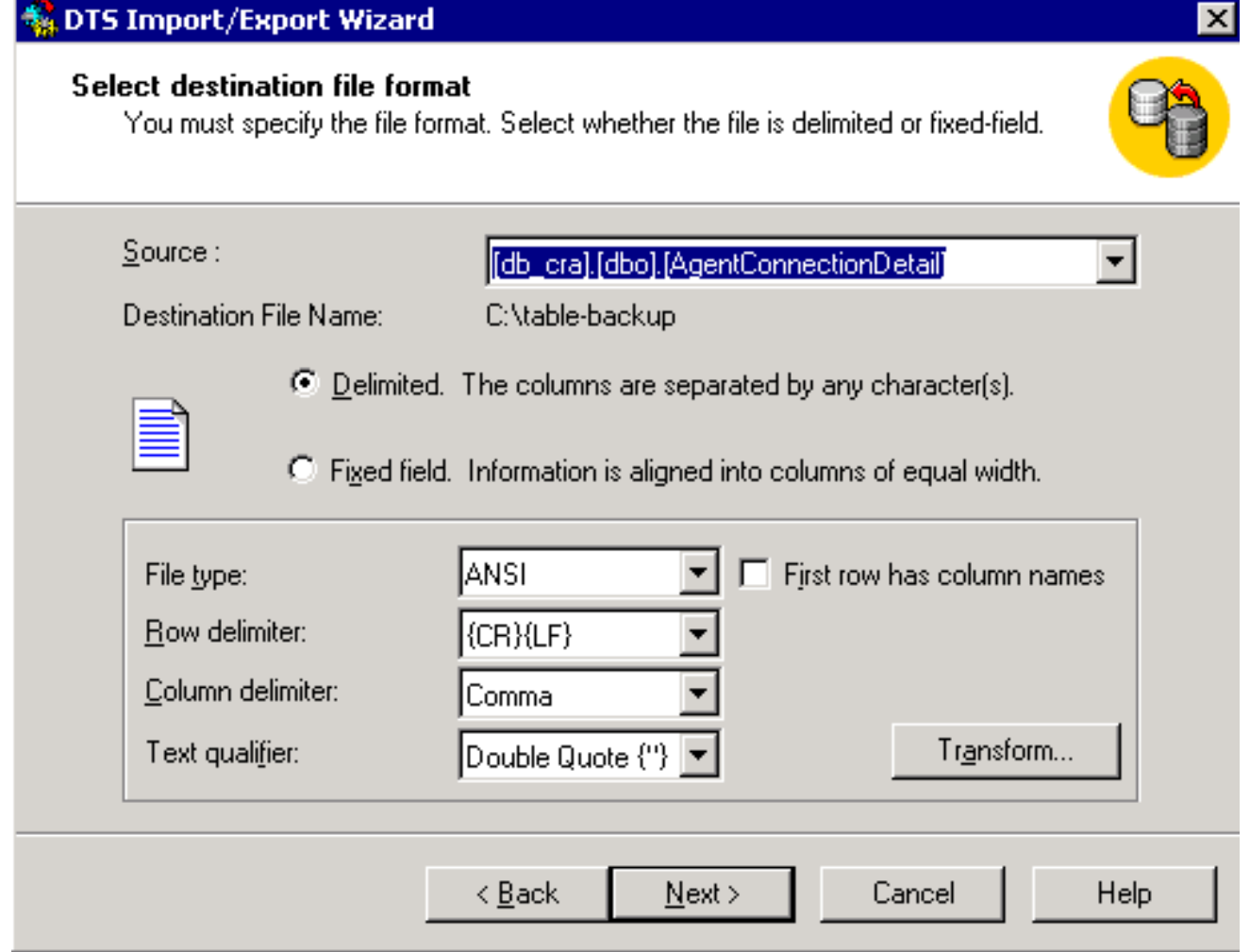

- 16. Wählen Sie die zu exportierende Tabelle aus, und klicken Sie im Feld Quelle auf den Pfeil nach unten.
- 17. Wählen Sie durch Klicken das Format, das durch Trennzeichen oder Festzeichen getrennt aus.Hinweis: Standardmäßig wird eine Formatdatei mit Trennzeichen erstellt, in der Felder durch Kommas getrennt werden, Felder durch doppelte Anführungszeichen umgeben sind und Zeilenbegrenzer Wagenrücksendungen und Zeilenvorschub sind.
- 18. Klicken Sie auf Weiter. Der Bildschirm zum Speichern, Planen und Replizieren von Paketen wird angezeigt, wie in Abbildung 8 dargestellt. Abbildung 8: Paket speichern, planen und replizieren

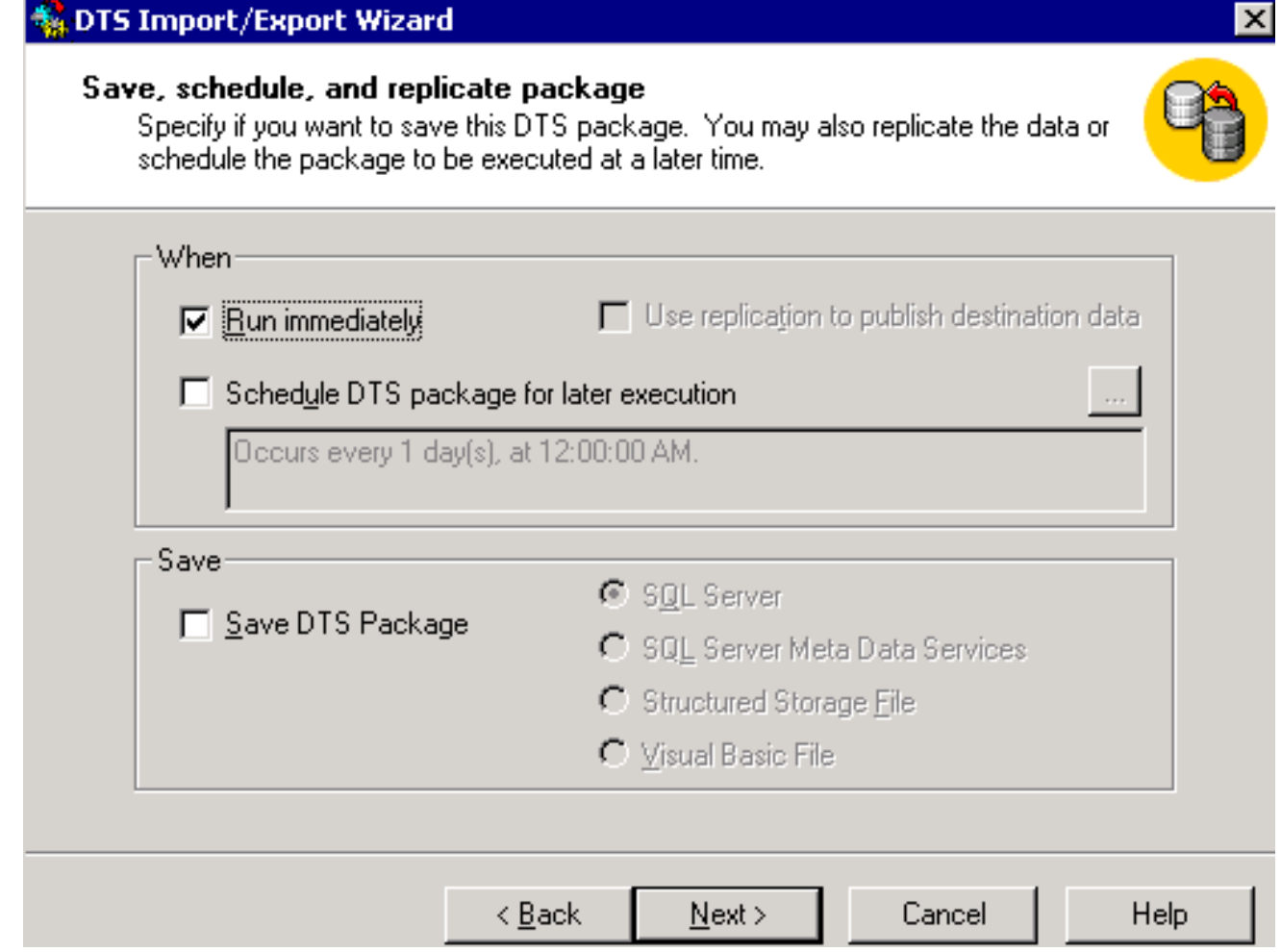

- 19. Wählen Sie auf diesem Bildschirm entweder sofort ausführen oder DTS-Paket für eine spätere Ausführung planen aus. In diesem Fall wählen Sie Sofort ausführen aus.
- 20. Klicken Sie auf Weiter. Der Bildschirm Assistent zum Importieren/Exportieren von DTS wird abgeschlossen angezeigt.Abbildung 9: Abschließen des DTS-Import/Export-Assistenten

#### **My** DTS Import/Export Wizard

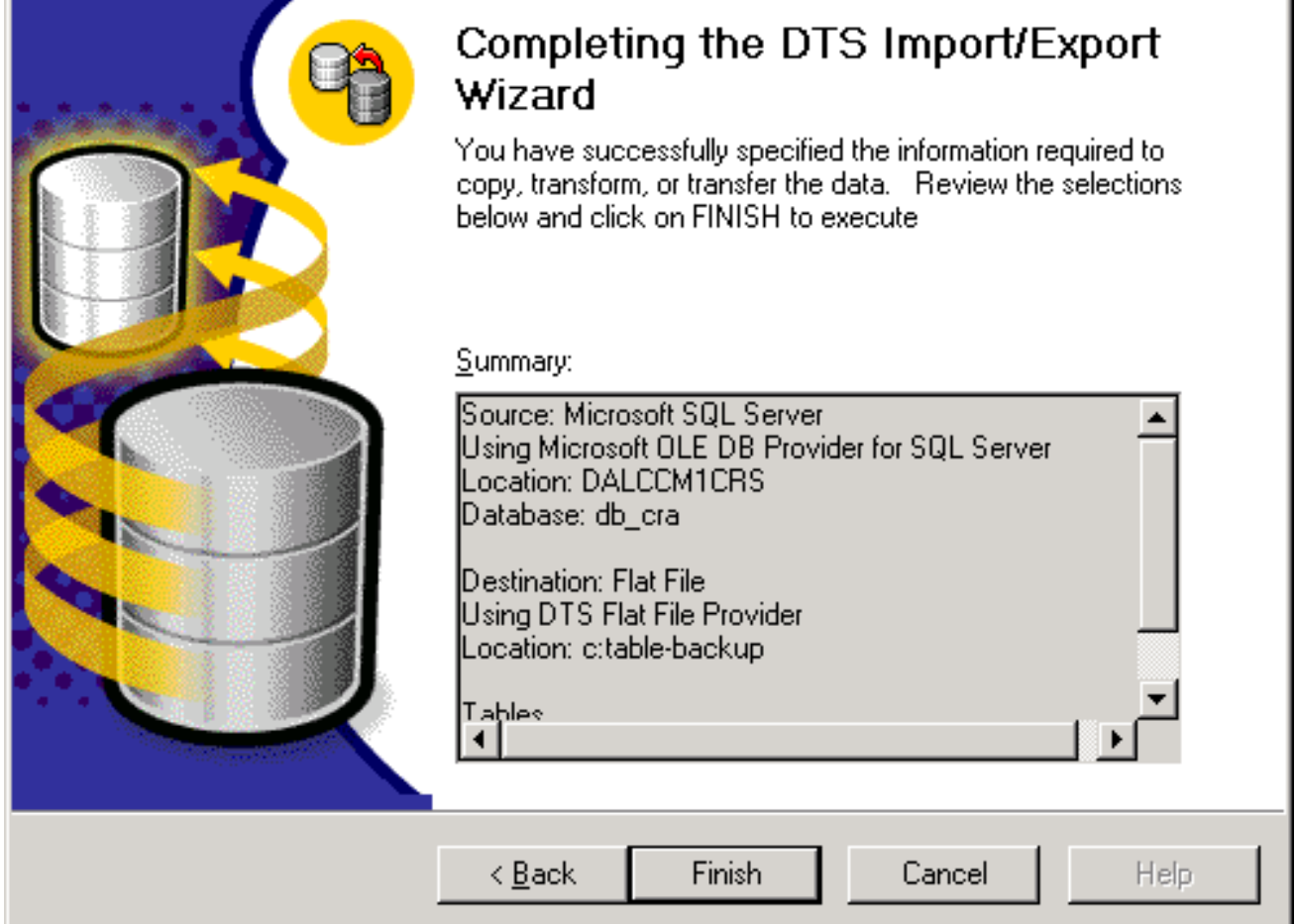

- 21. Klicken Sie auf **Fertig stellen**.Im Abschnitt **Zusammenfassung** wird eine Zusammenfassung der Optionen in den vorherigen Schritten angezeigt.
- 22. Klicken Sie auf **Weiter**. Der Bildschirm Executing Package (Ausführungspaket) wird angezeigt und schreibt die Datei, wie in Abbildung 10 gezeigt. Abbildung 10: Ausführungspaket

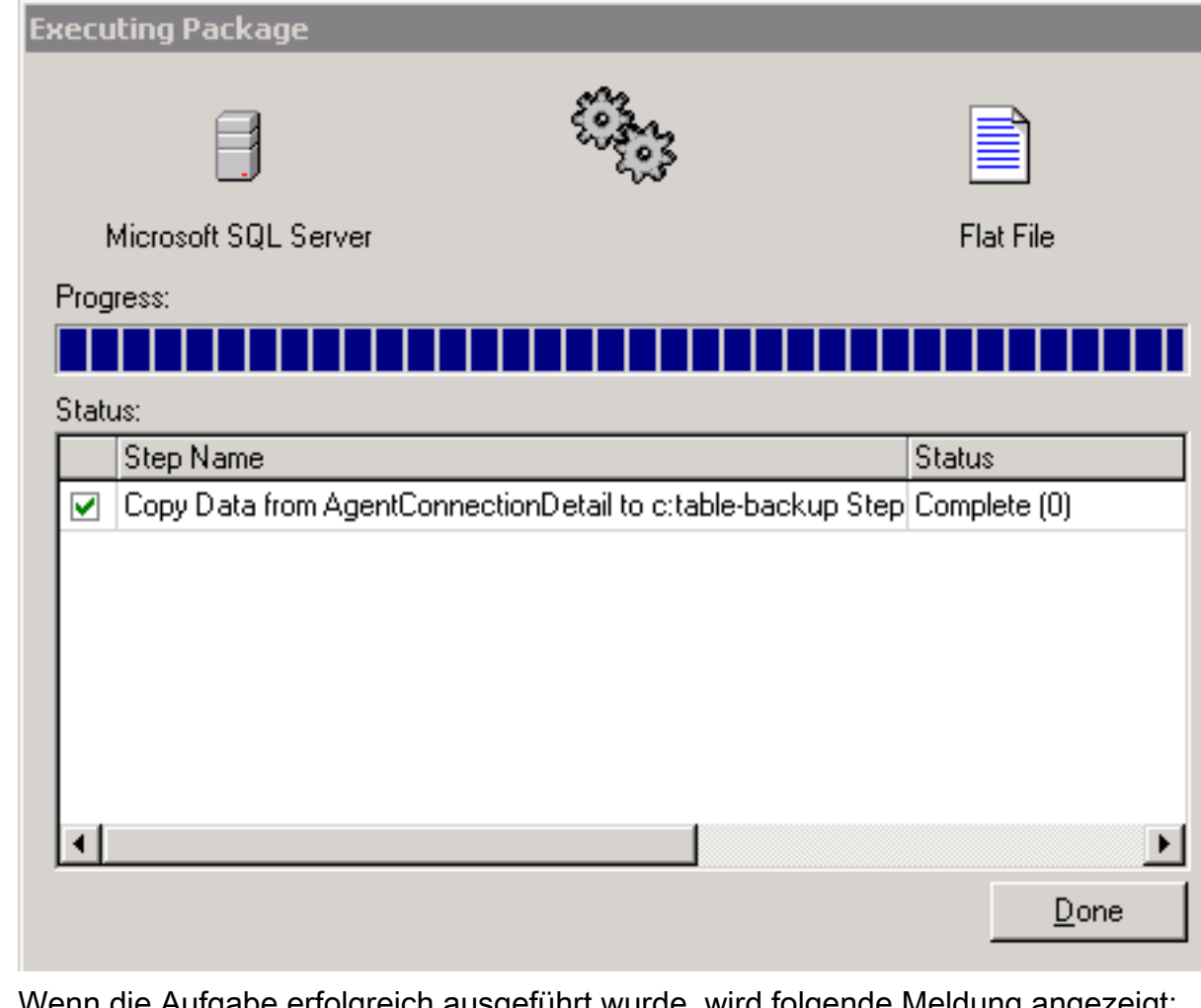

23. Wenn die Aufgabe erfolgreich ausgeführt wurde, wird folgende Meldung angezeigt: Successfully copied 1 table(s) from Microsoft SQL Server to Flat File. Abbildung 11: DTS-Import/Export-Assistent

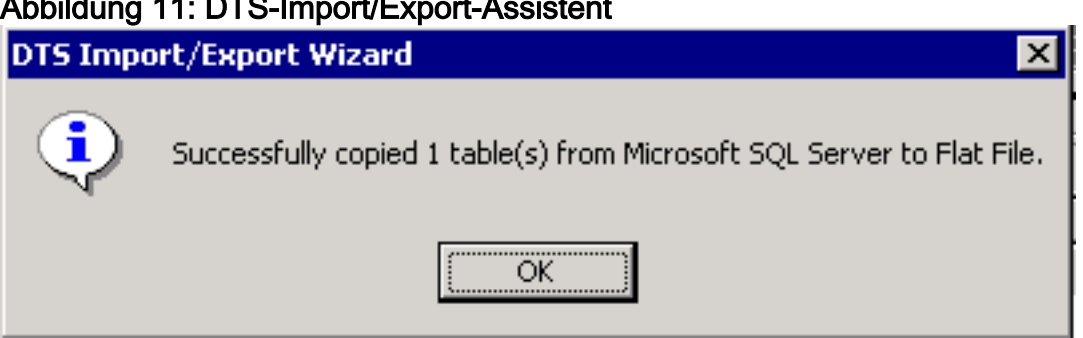

Sie können Daten aus SQL Server in ein beliebiges Format exportieren, solange für das Ziel ein OLE DB-Treiber oder ein ODBC-Treiber vorhanden ist.

## <span id="page-10-0"></span>Zugehörige Informationen

• [Technischer Support - Cisco Systems](//www.cisco.com/cisco/web/support/index.html?referring_site=bodynav)